# **CF-XZ6[R/S/H]シリーズ CF-SZ6[E/F/G/J/S/H/R]シリーズ CF-RZ6[E/G/H/R]シリーズ CF-LX6[E/F/G/J/S/H/R]シリーズ (Windows 10 Anniversary Update (64bit))**

## **パナソニック PC 設定ユーティリティ V5.00L14 アップデート⼿順書**

公開 2017/3/14

本書では、上記機種のパナソニック PC 設定ユーティリティを

V5.00L14 M00

にアップデートする手順について説明します。

なお、今回のアップデートの対象バージョンは次の2つです。

V5.00L12 M00 / V5.00L13 M00

パナソニック PC 設定ユーティリティのバージョンが 上記バージョンのどちらでもない場合は、

アップデートする必要はありません。

**【ご注意】** 

・ **インストールプログラムを実⾏する際は、必ず「コンピューターの管理者」の権限のユーザー でサインインしてください。(ユーザーの簡易切り替え機能を使わずにコンピューターの管理 者の権限でサインインして操作してください。)** 

**【お願い】** 

**インストールを⾏う際には、以下の事項をお守りください。** 

- ・ **AC アダプター、および充分に充電されたバッテリーパックを接続しておいてください。**
- ・ **USB 機器等の周辺機器はすべて外してください。**
- ・ **インストールプログラム以外のアプリケーションソフトはすべて終了してください。**

# **【アップデート⽅法】**

パナソニック PC 設定ユーティリティのアップデートは下記の流れで行います。

- 1. パナソニック PC 設定ユーティリティのバージョン確認
- 2. アップデートプログラムのダウンロードと展開
- 3. 旧バージョンのソフトウェアのアンインストール
- 4. 新バージョンのソフトウェアのインストール

## **1. パナソニック PC 設定ユーティリティのバージョン確認**

パナソニック PC 設定ユーティリティのバージョンは、下記の手順で確認します。

- <sub>(1)</sub> <del>■ <sub>(スタート)</sub> = <mark>■ ●</mark> (パナソニック PC 設定ユーティリティ)をクリックし起動します</del>。
- (2) 2 (サポート) ■ (システム)をクリックし、[PC 情報ビューアーを起動する]をクリックします。
- (3) [プログラム2]をクリックし、「パナソニック PC 設定ユーティリティ」のバージョンを確認します。

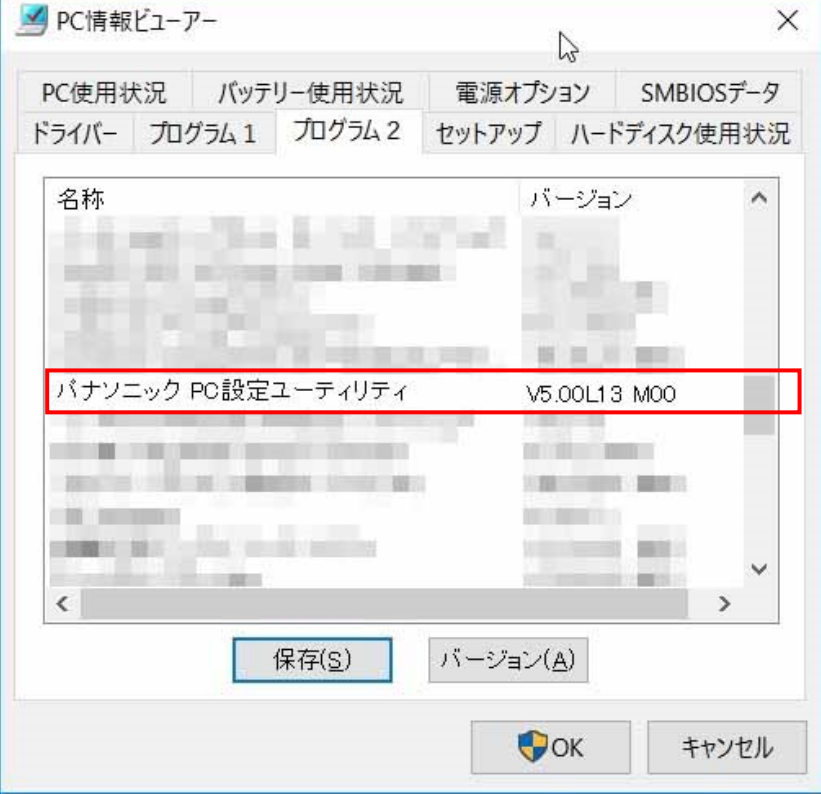

\*パナソニック PC 設定ユーティリティが表示されていないときは、

パナソニック PC 設定ユーティリティがインストールされていません。

- \* 上記のバージョン情報の図像及びバージョン番号は表示例です。
- (4) パナソニック PC 設定ユーティリティのバージョンが下記の2つのバージョンに該当しない場合はアップ デートする必要はありません。

V5.00L12 M00 V5.00L13 M00

# **2. アップデートプログラムのダウンロードと展開**

パナソニック PC 設定ユーティリティをアップデートするためには、まずダウンロードページに掲載されているプ ログラムをダウンロードした後、対象機種の Windows 上で実行し、展開先フォルダにファイルを展開しま す。

掲載されているプログラム:

pdboard\_ V5.00L14.exe

(1) ダウンロードしたプログラムをダブルクリックして実⾏します。

「ユーザーアカウント制御」の画面が表示された場合は、「はい」をクリックします。

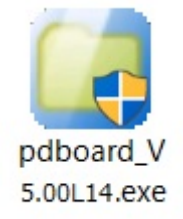

#### (2) 使用許諾契約の画面が表示されますので、内容をよくお読みいただき、「はい」をクリックしてください。

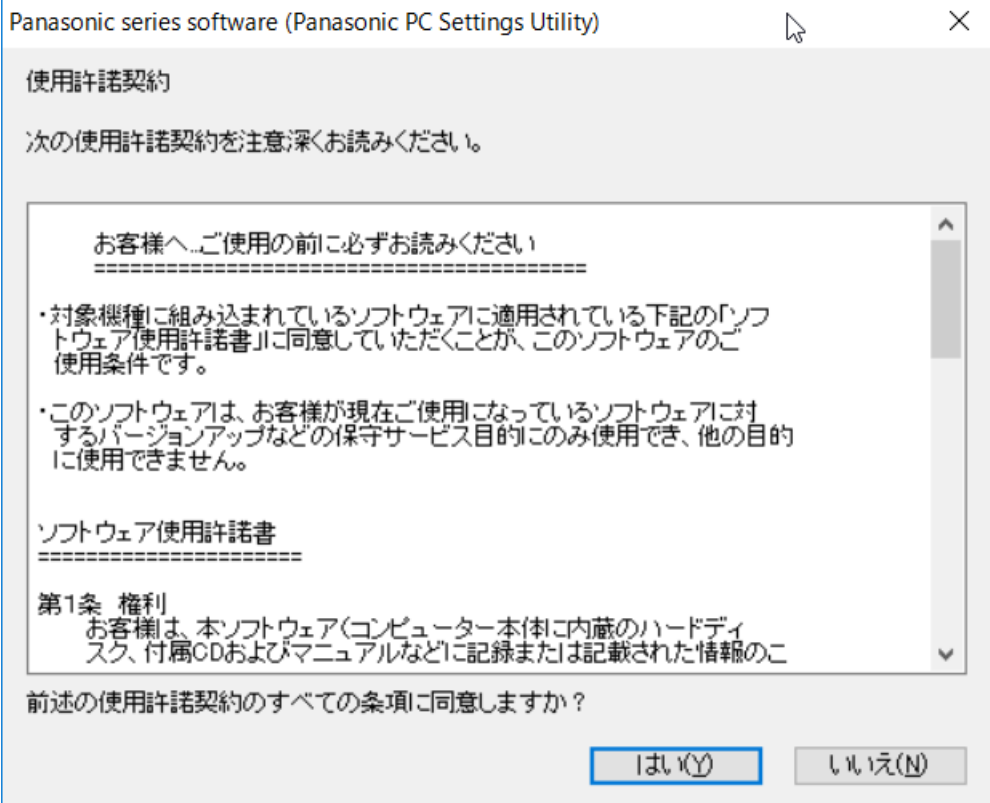

(3) 展開先フォルダを設定する画面が表示されます。展開先フォルダは、プログラムが自動的に作成しま すので、特に変更する必要はありません。

(変更する場合は、必ず本体の内蔵ディスク上のフォルダを指定してください。

標準では展開先フォルダとして以下のフォルダが設定されています)

[c:¥util2¥pdboard]

※以降の手順は上記フォルダに展開したものとして説明します。

## 「OK」をクリックしてください。

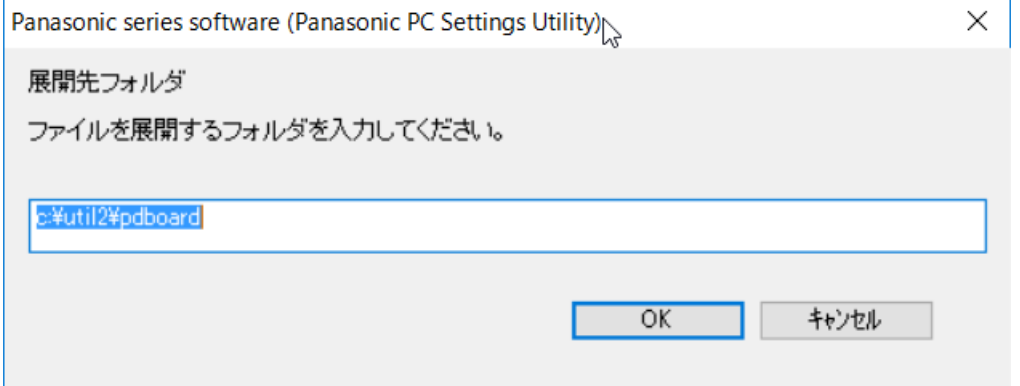

#### (4) しばらくすると展開が完了して、展開先フォルダが開きます。

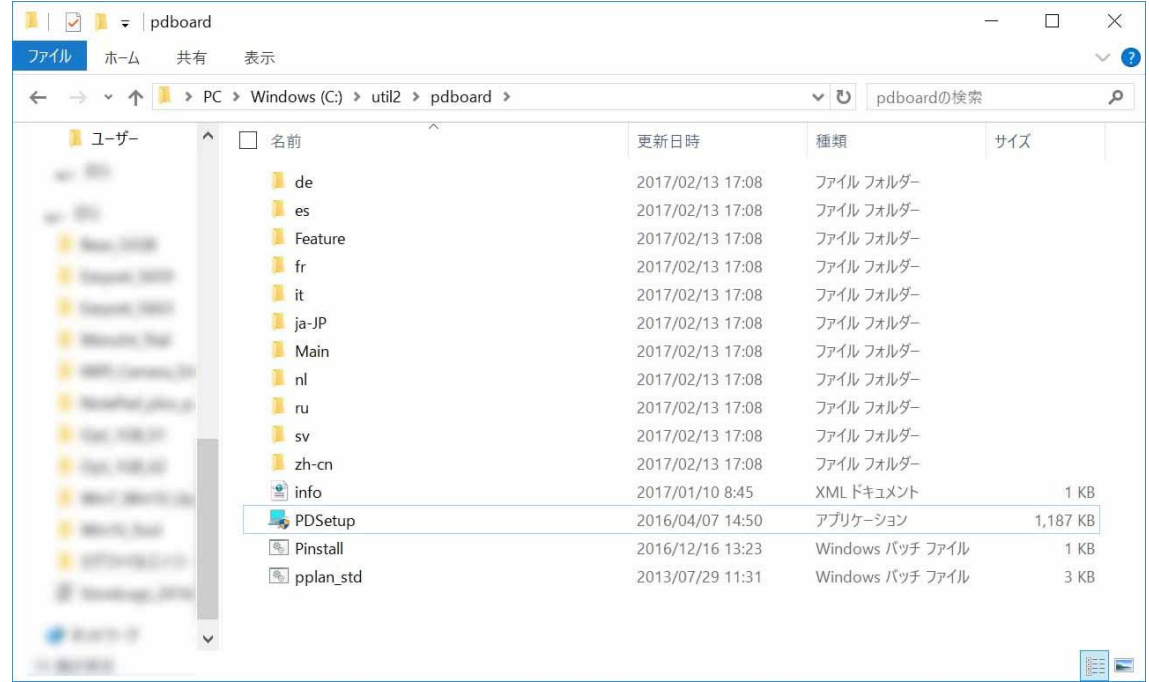

# **3. 旧バージョンのソフトウェアのアンインストール**

以下の手順にしたがって、パナソニック PC 設定ユーティリティをアンインストールしてください。

(1) 【2. アップデートプログラムのダウンロードと展開】で展開されたフォルダ内の PDSetup(拡張子付き でファイル名表⽰の場合は PDSetup.exe)をダブルクリックします。「ユーザーアカウント制御」の画 面が表示された場合は、[はい]をクリックします。

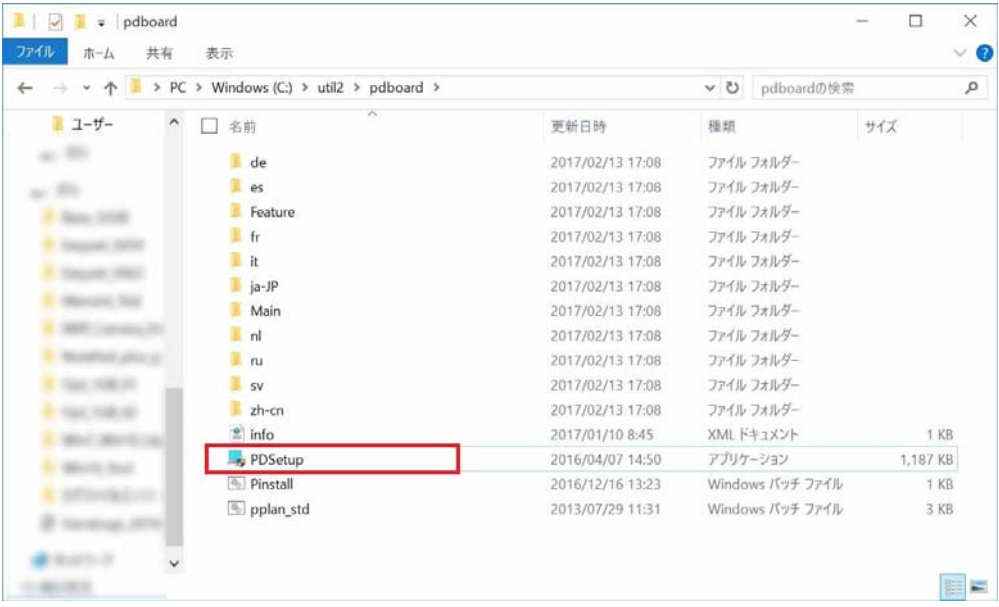

(2) 以下の画⾯が表⽰されたら、「削除」を選択して、「次へ」をクリックします。

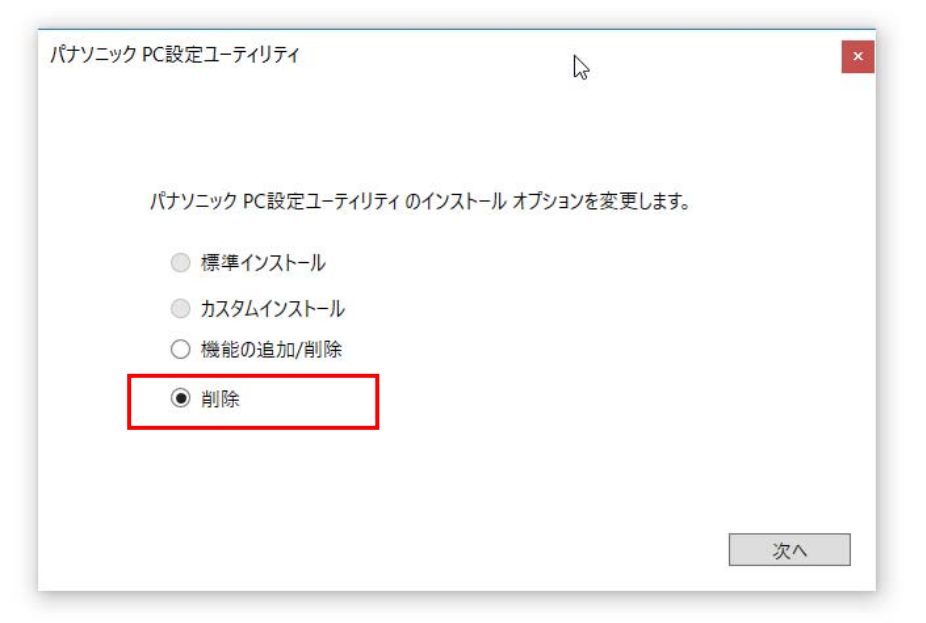

(3) 「セットアップが完了しました」の画面と再起動確認のダイアログが表示されましたら、「はい」を選択し てください。コンピューターが⾃動的に再起動されます。 再起動後、【4. 新バージョンのソフトウェアのインストール】に進んでください。 ※「いいえ」を選択された場合は、必ずコンピューターの再起動をした上で、

次の手順にすすんでください。

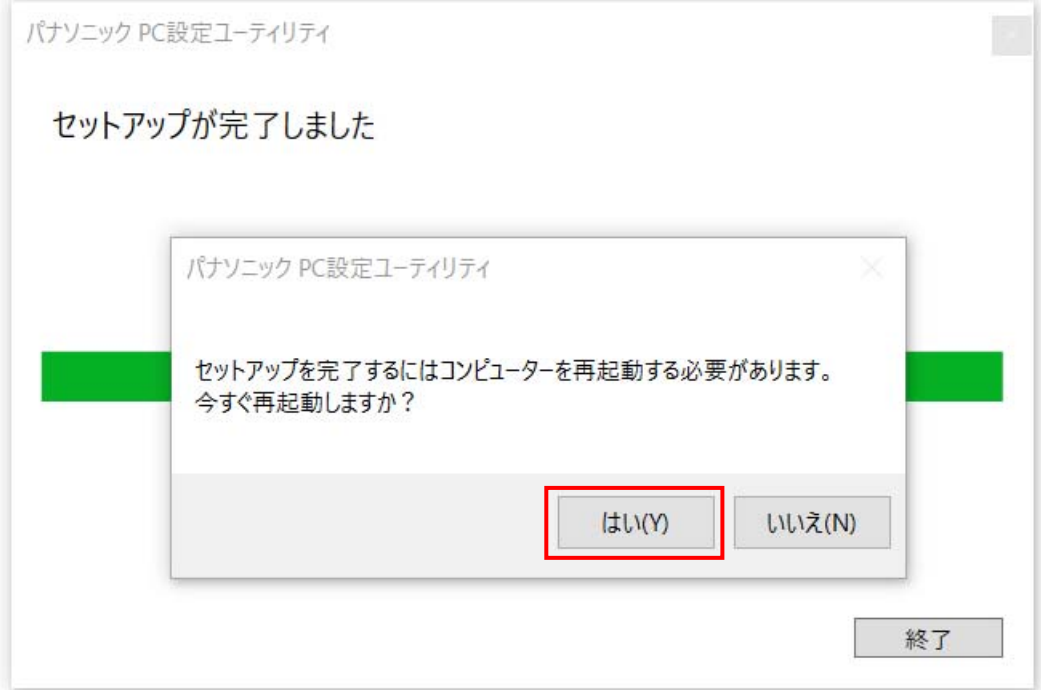

# **4. 新バージョンのソフトウェアのインストール**

以下の手順にしたがって、パナソニック PC 設定ユーティリティをインストールしてください。

(1) [Win]キー + [R]キーを⼊⼒して、"ファイル名を指定して実⾏"のダイアログを開いて、 【2. アップデートプログラムのダウンロードと展開】で展開されたフォルダパスを入力して、 [OK]をクリックします。

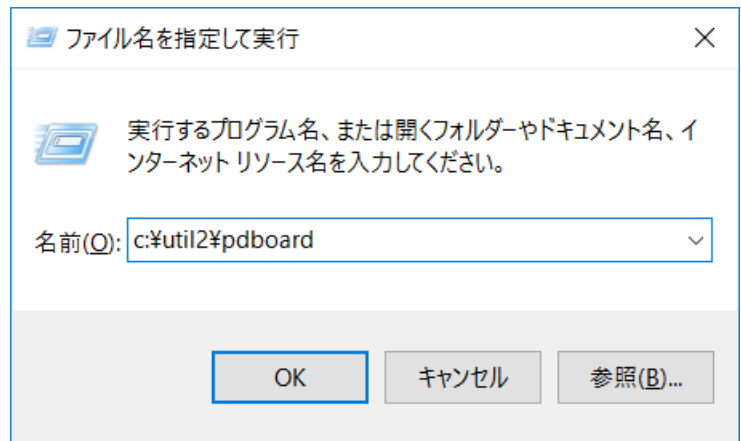

(2) 【2. アップデートプログラムのダウンロードと展開】で展開されたフォルダ内の PDSetup(拡張⼦付きで ファイル名表示の場合は PDSetp.exe)をダブルクリックします。

「ユーザーアカウント制御」の画面が表示された場合は、[はい]をクリックします。

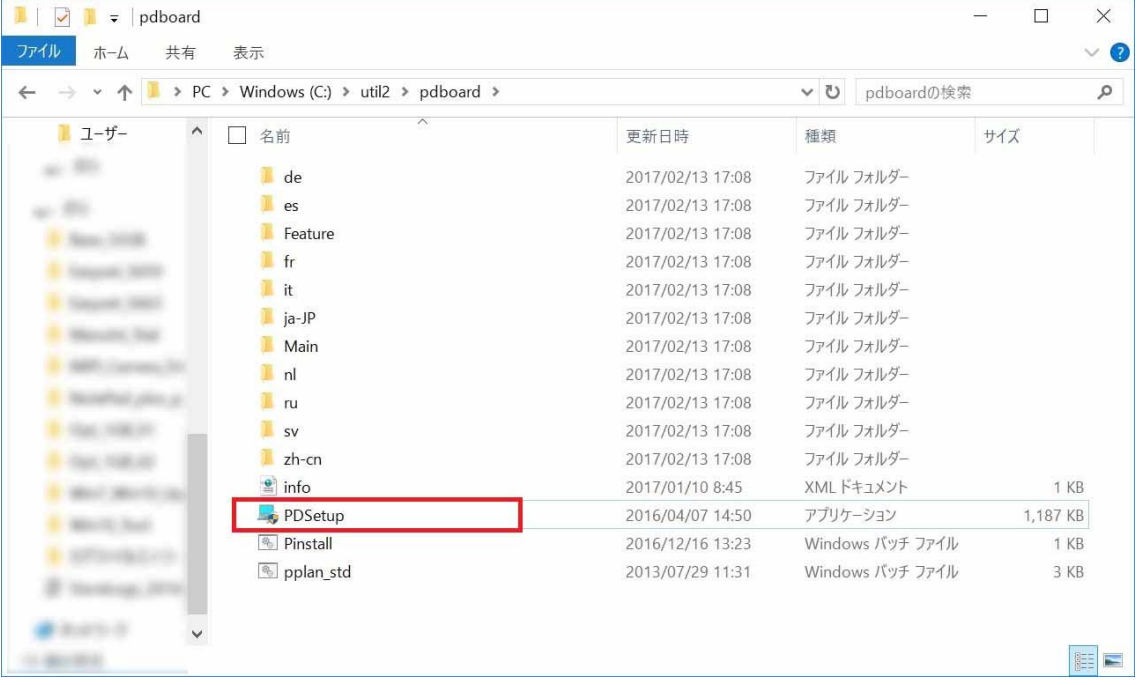

(3) 「インストールするオプション機能」の画面が表示されましたら、「次へ」をクリックします。

※ここで表示される機能は、モデルによって異なります。

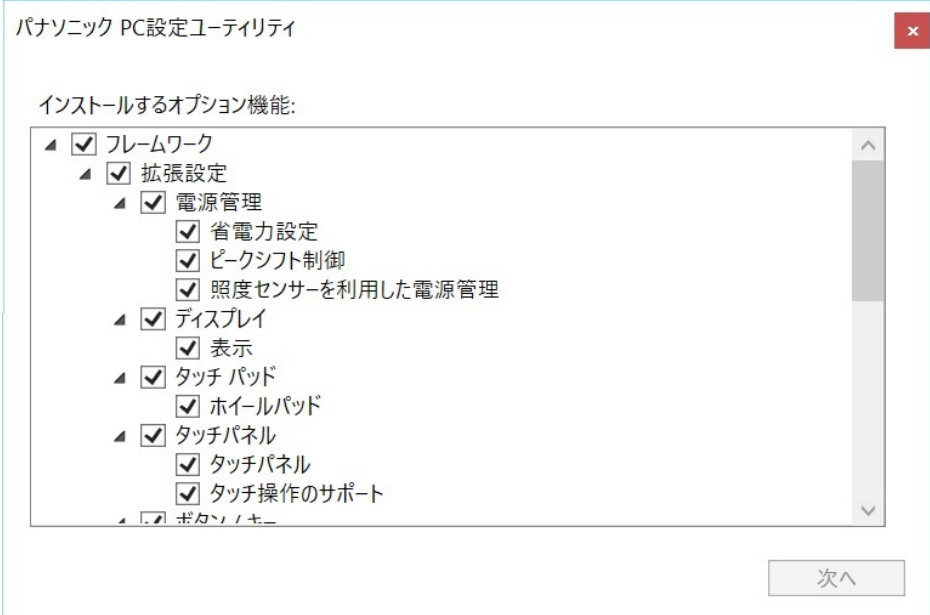

(4) 「セットアップが完了しました」の画面と再起動確認のダイアログが表示されましたら、「はい」をクリック します。コンピューターが⾃動的に再起動されます。

※「いいえ」を選択された場合は、必ず後でコンピューターを再起動してください。

コンピューターを再起動するまで、本アプリは正常に動作しません。

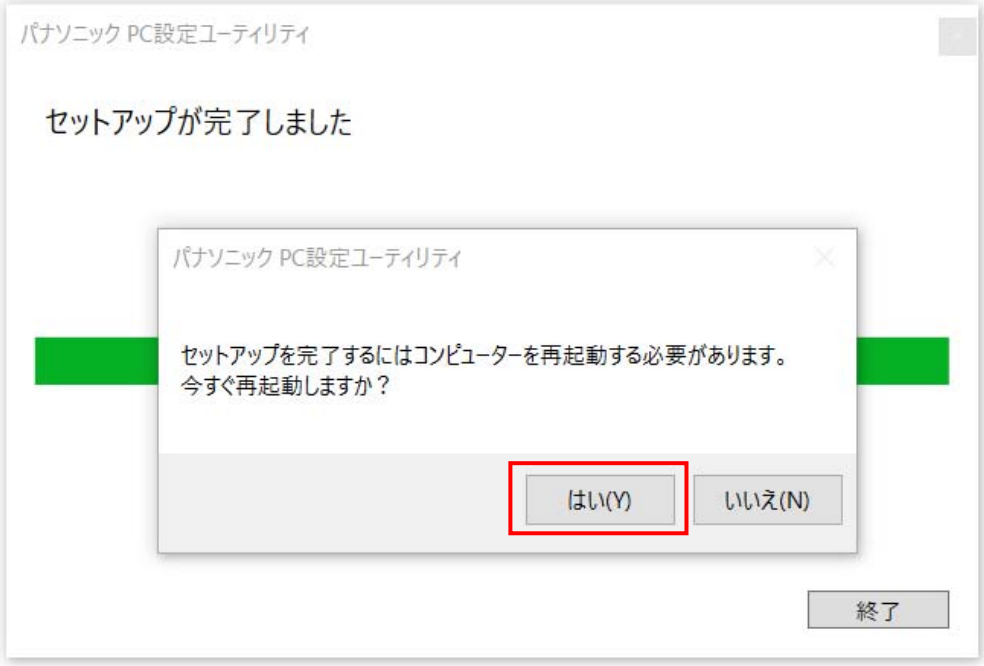

(5) 新バージョンソフトウェアのスタート画⾯へのピン留め ソフトウェアをインストールしただけでは、スタート画⾯へのピン留めが⾏われません。 次の手順でスタート画面にピン留めしてください。

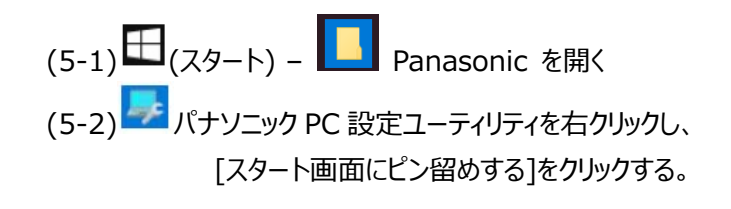

(6) 新バージョンの確認

アップデート終了後、上記【1. パナソニック PC 設定ユーティリティのバージョン確認】に記載の手順 にしたがって、パナソニック PC 設定ユーティリティのバージョンが

V5.00L14 M00

と表⽰されていることを確認してください。

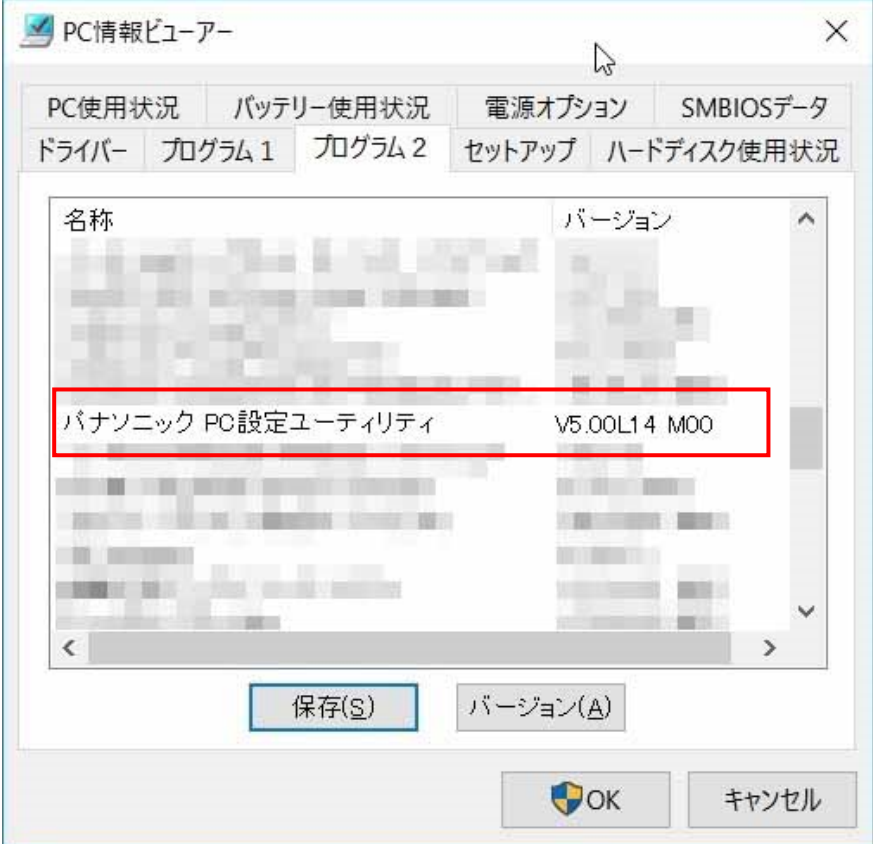

パナソニック PC 設定ユーティリティのアップデート作業は以上で完了です。